# Guía práctica de Certificación: "Convocatoria de Jóvenes 2015"

- Convocatoria de Jóvenes inscritos en el Fichero del S.N.G.J. (2015) con compromiso de contratación
- Convocatoria de Jóvenes 2015

Marzo 2017

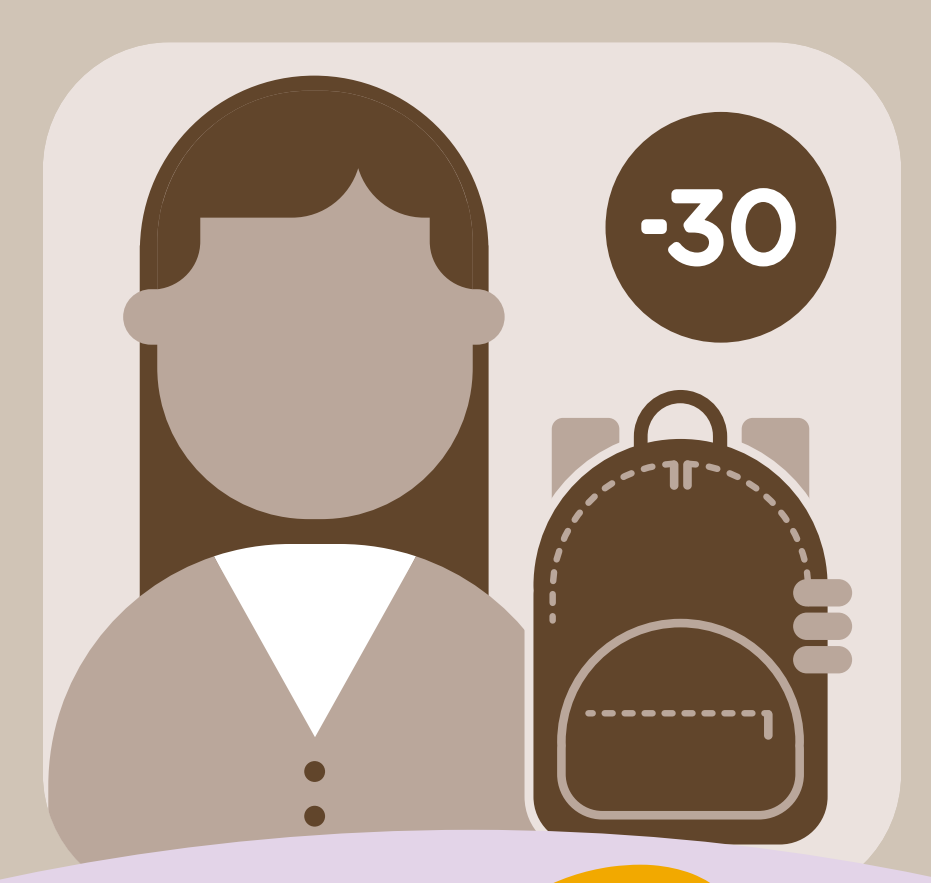

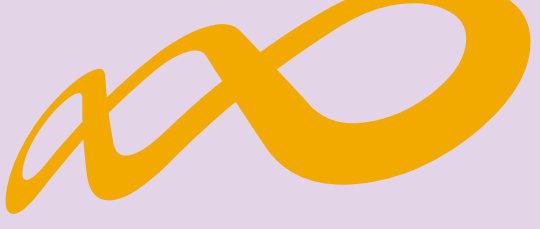

## **Fundación Estatal**

*PARA LA FORMACIÓN EN EL EMPLEO*

## **Índice**

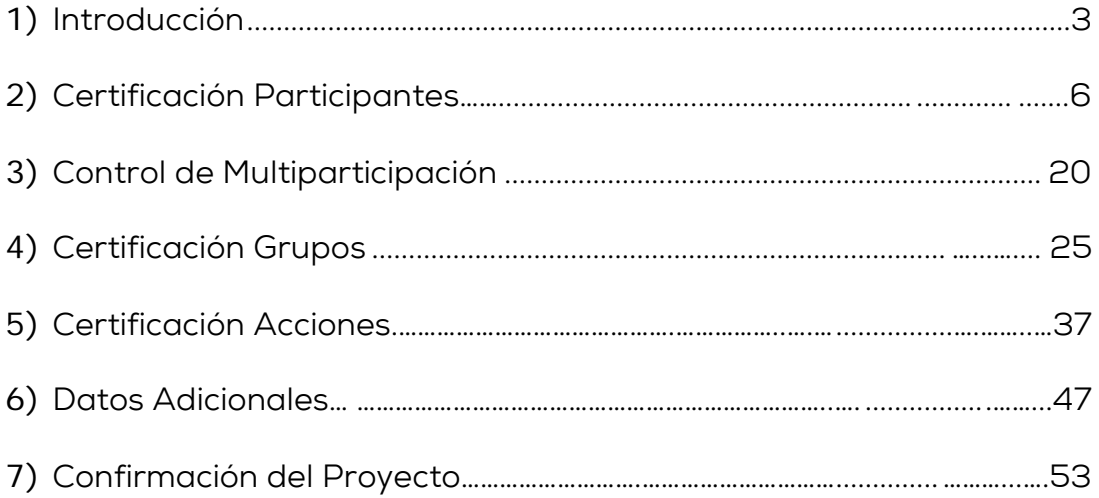

## <span id="page-2-0"></span>I. **Introducción**

La certificación de la actividad formativa se debe realizar de forma telemática utilizando la aplicación de Jóvenes 2015 que la FUNDAE (Fundación Estatal para la Formación en el Empleo) ha puesto a disposición de los beneficiarios de subvenciones en su página web.

Inicialmente habrá que seleccionar alguna de las dos Convocatorias de Jóvenes 2015, bien:

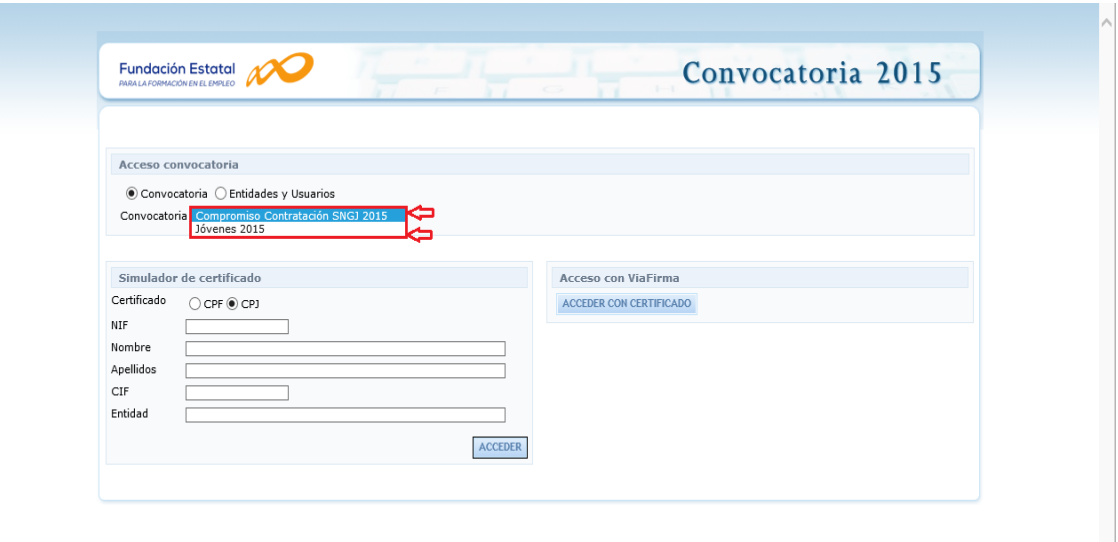

• Convocatoria de Jóvenes inscritos en el Fichero del Sistema Nacional de Garantía Juvenil (FSNGJ) 2015 con compromisos de contratación. (Resolución de 24 de agostos de 2015, del Servicio Público de Empleo Estatal, por la que se aprueba la convocatoria para la concesión, con cargo al ejercicio presupuestario de 2015, de subvenciones públicas para la ejecución de un programa específico de ámbito estatal de mejora de la empleabilidad, la cualificación y la inserción profesional de jóvenes inscritos en el Fichero Nacional de Garantía Juvenil).

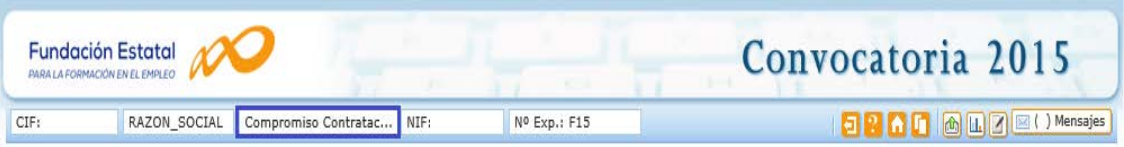

• Convocatoria de Jóvenes 2015. (Resolución de 21 de agosto de 2015, del Servicio Público de Empleo Estatal, por la que se aprueba la convocatoria para la concesión, con cargo al ejercicio presupuestario de 2015, de subvenciones públicas para la ejecución de un programa específico de ámbito estatal de mejora de la empleabilidad, la cualificación y la inserción profesional de jóvenes menores de treinta años).

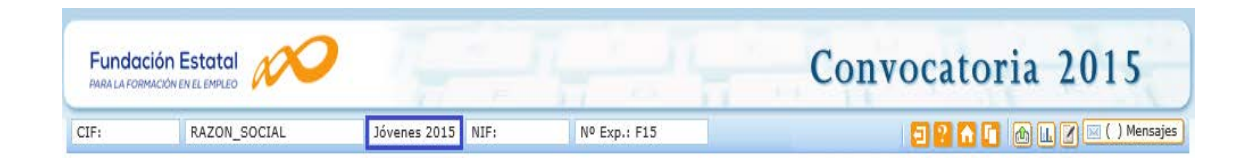

En dicha aplicación, una vez seleccionada la Convocatoria de Jóvenes que corresponda, accediendo al módulo de Comunicación se pueden certificar las acciones, grupos y participantes que componen el proyecto de formación o confirmar el Proyecto formativo una vez finalizado.

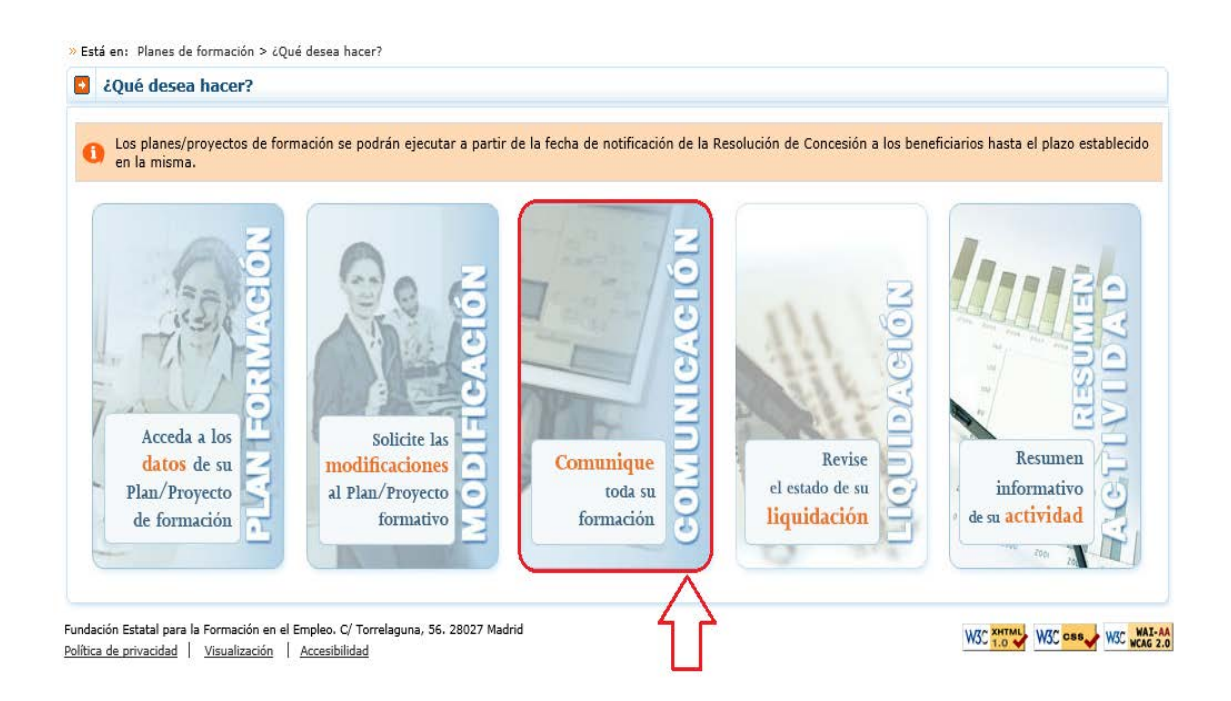

Cuando entramos a "Comunicación", aparecen 4 grandes pestañas, que son: "Grupos Formativos", "Costes", "Becas y Ayudas" y "Certificación". Es desde ésta última pestaña ("*Certificación*") desde donde se realizará la certificación de participantes, de grupos, de acciones y la certificación del proyecto formativo.

La certificación de grupos/acciones sólo la puede realizar la entidad solicitante ya que implica la utilización de la firma del representante legal (con su "certificado de representante"). Para que las entidades agrupadas/asociadas puedan certificar grupos o acciones es necesario que la entidad solicitante las dé de alta como Administrador en el sistema.

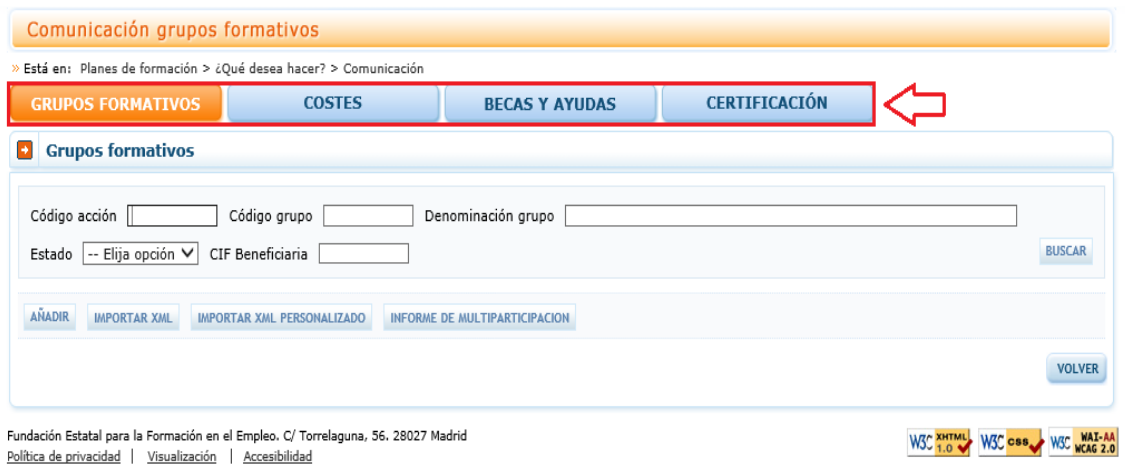

Al acceder a dicha pestaña se habilitan 5 subpestañas relativas a "*Participantes*", "Grupos", "Acciones formativas", "Datos adicionales" y "Confirmación del Plan (Proyecto)".

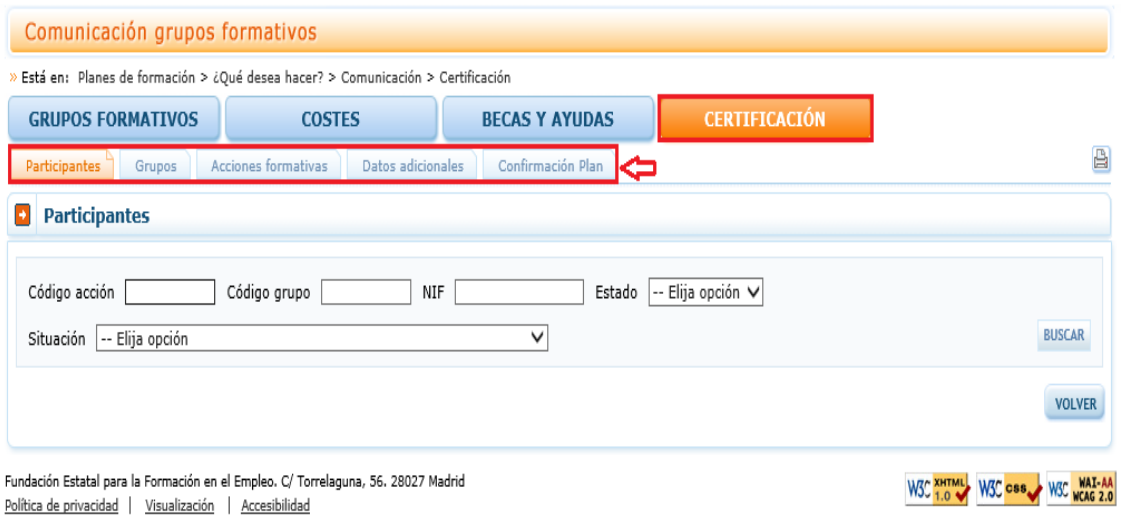

Para certificar el proyecto formativo se puede optar por certificar grupo a grupo, por acciones (lo que supone certificar todos los grupos de la acción que estén en estado válido), o por proyecto (que llevaría a la certificación de todas sus acciones admitidas, y por tanto a la certificación de todos los grupos en estado válido de dichas acciones). Si se empieza a certificar una acción por grupos, se podría pasar a certificar por acción, en cualquier momento, certificándose de esta manera los grupos que no lo hubiesen hecho anteriormente. Lo mismo ocurre a nivel de proyecto, si hay grupos y/o acciones previamente certificadas, la certificación a nivel del proyecto supondría la certificación de lo restante.

El proceso de certificación genera automáticamente la validación de los datos a certificar (participantes, grupo, acción) de forma que aquellos que tengan datos incompletos, erróneos, etc., se certificarán como incidentados pudiendo resultar anulados en la gestión.

## <span id="page-5-0"></span>II. **Certificación Participantes**

Esta pestaña no es de obligado cumplimiento, ya que la información que aquí se recoge se puede haber cumplimentado en los datos relativos a los participantes de cada uno de los grupos. No obstante, esta pestaña permite cumplimentar datos necesarios (situación, anulación, exceso y rendimiento) para la certificación de participantes de forma masiva, para ello se utilizará alguno de los filtros disponibles (código acción, código grupo, NIF, estado y situación). Por ejemplo, si se utiliza el filtro de un grupo concreto, la tabla de resultados nos mostraría sus participantes, y se podría, o seleccionar todos marcando el cuadrado situado a la izquierda del campo "Código", o marcar el/los participante/s deseados para finalizar, marcar excesos, etc.

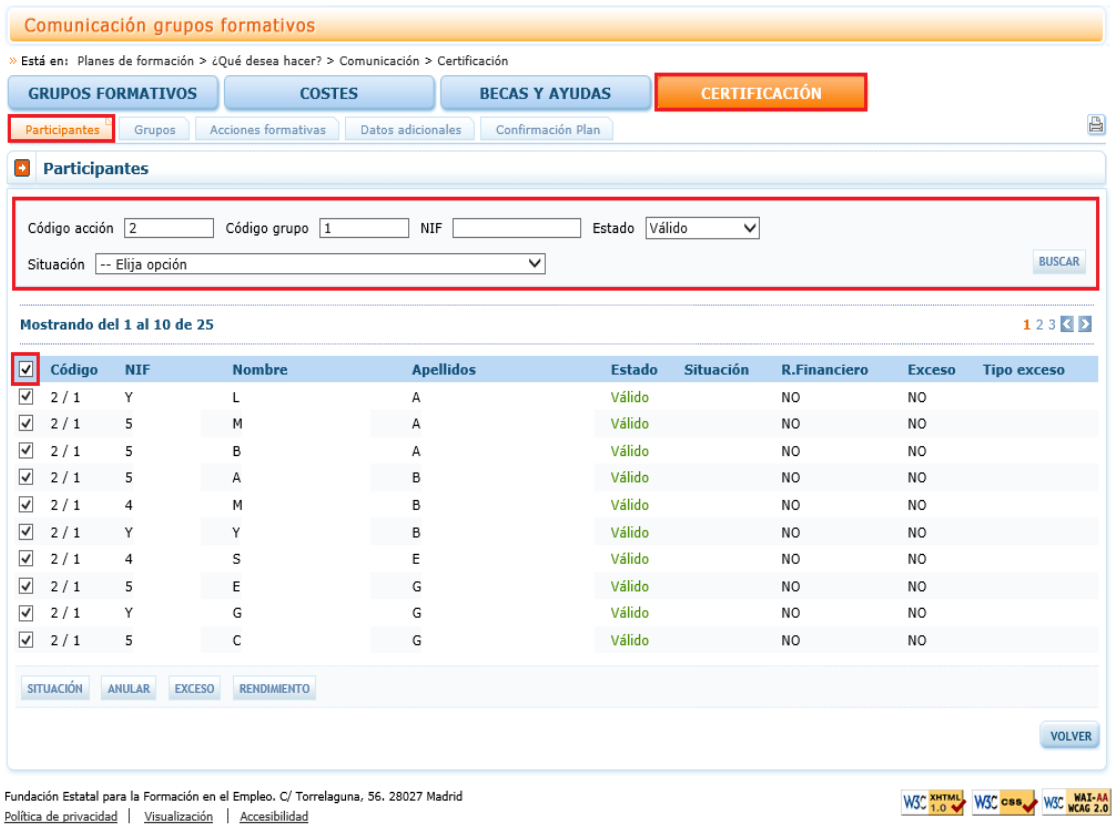

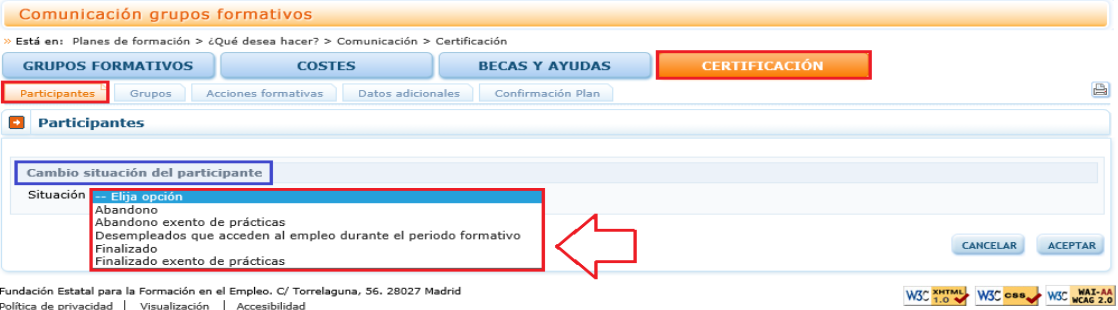

Desde el botón de Situación se abre un desplegable en el que se puede cambiar la situación (de finalización) de los participantes de forma masiva seleccionando entre las siguientes opciones:

- $\checkmark$  Desempleados que acceden al empleo durante el periodo formativo: Participantes desempleados que habiendo realizado al menos el 25 % de la acción formativa, no han alcanzado el 75 % de la misma por haber accedido al empleo. Estos participantes se consideran "finalizados".
- $\checkmark$  Abandono: Participantes que habiendo realizado al menos el 25 % de la acción formativa, no han alcanzado el 75 % de la misma.
- $\checkmark$  Finalizado: Participantes que han finalizado la Acción Formativa, es decir, que han realizado al menos el 75 % de la formación. Los participantes marcados como exentos de prácticas en acciones vinculadas a certificados de profesionalidad, podrán certificarse como "finalizados", siempre y cuando la práctica suponga menos del 25 % de la duración total de la acción formativa.

Exclusivamente para los participantes de las acciones formativas vinculadas a certificados de profesionalidad que incluyan módulo de prácticas se podrán indicar las siguientes situaciones:

- $\checkmark$  Finalizado exento de prácticas: Participantes marcados como exentos de prácticas que han realizado al menos el 75 % de la formación teórica. En este caso se liquidará la parte teórica.
- $\checkmark$  Abandono exento de prácticas: Participantes marcados como exentos de prácticas que no han realizado al menos el 75 % de la formación teórica.

En este caso pueden darse dos situaciones:

- 1) Que estos abandonos entren en el 15% de abandonos permitidos, con lo que a efectos de liquidación se liquidará la parte teórica.
- 2) Que no entren en el 15% de abandonos permitidos, con lo que se considerarán excesos y por tanto no se liquidarán.

(\*) La exención del módulo de formación práctica en el centro de trabajo se realizará en las condiciones y con los requisitos establecidos en el artículo 5.bis del Real Decreto 34/2008, de 18 de enero, por el que se regulan los certificados de profesionalidad.

Previamente, en la pestaña de "Grupos Formativos" subpestaña "Participantes", se puede haber indicado la situación de los participantes.

![](_page_7_Picture_38.jpeg)

Si se hubiera cumplimentado este dato en la pestaña de "participantes" de "Grupos Formativos", estos se volcarían automáticamente en la pestaña de Certificación participantes.

Es preciso recordar, que es fundamental cumplimentar todos los datos, prestando especial atención a los datos relativos a sí el participante "Encontró empleo". En este caso si el participante encuentra empleo o si existe compromiso de contratación es necesario que se indique igualmente: "CIF/NIF de la empresa en la que obtiene el empleo", "Nombre de la empresa", "fecha de alta de empleo" y "el código postal de la empresa en la que obtiene el empleo".

![](_page_8_Picture_161.jpeg)

Como novedad en las Convocatorias de 2015 es necesario que si el participante es "abandono" se debe incluir la "causa de abandono" y la "fecha de abandono".

![](_page_8_Picture_162.jpeg)

Otra novedad en el caso de trabajadores "ocupados" (en las acciones que puedan participar), se debe incluir el dato relativo al "Puesto de trabajo" que ocupa.

![](_page_8_Picture_163.jpeg)

Igualmente, es preciso cumplimentar los datos relativos a colectivos prioritarios, indicando SI o NO según el caso a las siguientes preguntas: "¿Es un trabajador cualificado?, ¿Es desempleado de larga duración?, ¿Proviene del Plan Prepara? y si ¿se encuentra en búsqueda de su primer empleo?".

Según proceda en cada una de las Convocatorias de Jóvenes 2015:

- Colectivos Prioritarios de la Convocatoria de Jóvenes del FSNGJ con compromiso de contratación son:
	- **Baja Cualificación. (BC).**
	- Desempleado de larga duración. (DSPLD).
	- > No hayan accedido a su primer empleo. (DSPPRI).
- Colectivos Prioritarios de la Convocatoria de Jóvenes 2015:
	- ▶ Baia Cualificación. (**BC**).
	- Desempleado de larga duración. (DSPLD).
	- > No hayan accedido a su primer empleo. (DSPPRI).
	- Procedan del Plan PREPARA (DSPPRE).

Por tanto, desde la pestaña de Certificación también se podrá cambiar la situación de los participantes, para ello, desde la pestaña de Certificación debemos acceder a la pestaña "Participantes".

En la parte inferior pueden verse cuatro botones: "Situación", "Anular", "Exceso" y "Rendimiento".

![](_page_9_Picture_52.jpeg)

Antes de utilizar alguna de estas opciones ("Situación", "Anular", "Exceso" o "Rendimiento"), es preciso marcar el visé de uno o varios participantes del grupo. Por ejemplo, si se utilizan los filtros "Código de acción" y/o "Código de grupo", la tabla de resultados nos mostraría sus participantes, y se podría, o seleccionar todos marcando el cuadrado situado a la izquierda de la cabecera "Código" (en este caso la opción elegida se aplicaría a todos los participantes), o marcar el/los participante/s deseados.

![](_page_9_Picture_53.jpeg)

#### a. Situación:

Si pinchamos en el botón "Situación" podemos cambiar la situación de los participantes seleccionando la situación correspondiente.

![](_page_10_Picture_39.jpeg)

![](_page_10_Picture_40.jpeg)

.<br>In Estatal para la Formación en el Empleo. C/ Torrelaguna, 56. 28027 Madrid Política de privacidad | Visualización | Accesibilidad

![](_page_11_Picture_40.jpeg)

### b. Anular:

En este caso los participantes marcados (tanto de forma individual como de forma masiva) serán anulados por el solicitante, pasando a ser el "Estado" del participante "Anulado".

![](_page_11_Picture_41.jpeg)

![](_page_12_Picture_55.jpeg)

Política de privacidad Visualización Accesibilidad

Hay que tener en cuenta que si deseamos anular un participante que está dado de alta en la realización de una práctica, la aplicación nos dará el siguiente mensaje: "No se puede anular el participante con el DNI: XXXXXXXXX ya que se encuentra asignado a una práctica del grupo".

![](_page_12_Picture_56.jpeg)

Únicamente en estos casos, previamente habrá que ir a la pestaña de "Grupos Formativos" y a su vez a la subpestaña de "Prácticas", buscar la empresa en la que ese participante iba a realizar las prácticas. Abrir pinchando en el icono que aparece a la derecha ("detalle de prácticas").

![](_page_13_Picture_39.jpeg)

Al entrar aparecen todos los datos de la práctica profesional que se va a realizar en la empresa con ese CIF/NIF, e igualmente aparecen marcados los participantes que van a realizarla. Tendríamos que desmarcar (quitar el vise) al participante en esas prácticas, para luego desde la pestaña de "Certificación" poder anularlo.

![](_page_14_Picture_42.jpeg)

Fundación Estatal para la Formación en el Empleo. C/ Torre<br><u>Política de privacidad</u> | <u>Visualización</u> | <u>Accesibilidad</u>

En definitiva, si se pretende anular un participante que ha sido asignado a una práctica, primero habrá que indicar (desmarcándolo) que no realizará esa práctica y luego la aplicación permitirá anularlo (desde la pestaña "Certificación" subpestaña "Participantes").

#### c. Exceso:

Así mismo, desde aquí se pueden marcar y desmarcar a los participantes como "exceso" (bien porque exceden a los participantes reformulados o a los abandonos permitidos). El mismo botón de "exceso" sirve para marcar y desmarcar, la primera vez que se pulse marcará los participantes seleccionados como excesos, si se pulsa de nuevo, los participantes seleccionados marcados como excesos se desmarcarán.

![](_page_15_Picture_51.jpeg)

Política de privacidad | Visualización | Accesibilidad

![](_page_15_Picture_52.jpeg)

![](_page_16_Picture_23.jpeg)

Para desmarcar los excesos, se vuelven a marcar esos participantes y se vuelve a pulsar el botón "exceso".

![](_page_16_Picture_24.jpeg)

![](_page_17_Picture_72.jpeg)

Política de privacidad | Visualización | Accesibilidad

## d. Rendimiento:

Además, desde esta misma pantalla, también se pueden marcar/desmarcar de forma masiva los participantes que se quieren certificar para justificar los "rendimientos" financieros si los hubiera. Al igual que para los excesos, el mismo botón de "rendimiento" sirve para marcar y desmarcar.

Estas dos últimas funcionalidades estarán disponibles hasta la certificación del proyecto de formación, de manera que se podrán marcar y desmarcar excesos y rendimientos incluso en grupos y acciones certificadas. Si se marcan participantes como rendimientos y al certificar el plan de formación se indica que no existen rendimientos, dichos participantes se anularán.

Por último, se podrán cambiar participantes marcados como excesos/rendimientos por otros que no estuvieran marcados, teniendo en cuenta que estos cambios deben ser de participantes finalizados por participantes finalizados o abandonos por abandonos.

![](_page_18_Picture_17.jpeg)

Fundación Estatal para la Formación en el Empleo. C/ Torrelaguna, 56. 28027 Madrid<br><u>Política de privacidad</u> | <u>Visualización</u> | <u>Accesibilidad</u>

![](_page_18_Picture_18.jpeg)

## <span id="page-19-0"></span>III. **Controles de Multiparticipación**

#### Informe de Multiparticipación de participantes del Proyecto:

Se ha incorporado en la aplicación la opción de consultar la posible multiparticipación de los participantes del Proyecto, bien en el Proyecto desde el que se realiza la consulta (Intraplan) o bien con otros Proyectos de la convocatoria (Extraplan).

Esta consulta se puede realizar a través de dos vías:

1) Entrando en la pestaña de "Grupos Formativos", en la parte inferior aparece el botón "Consulta Multiparticipación".

![](_page_19_Picture_63.jpeg)

2) Otra manera, sería entrando en icono del "Resumen de Actividad", donde aparece también el botón "Consulta Multiparticipación.

![](_page_20_Picture_42.jpeg)

Al picar en el botón "Consulta Multiparticipación" se abre un informe en formato PDF que muestra los siguientes tipos de multiparticipación (siempre que se den determinadas circunstancias en alguno de los participantes del Proyecto):

#### - Multiparticipación tipo I:

Informa de aquellos participantes que realizan cursos de formación "en fechas y horarios coincidentes", bien en el mismo Proyecto (Intraplan) o bien participando además en otros Proyectos (Extraplan) de la misma convocatoria.

#### Multiparticipación I (fechas y horarios coincidentes)

![](_page_21_Picture_24.jpeg)

#### Multiparticipación I (fechas y horarios coincidentes)

![](_page_21_Picture_25.jpeg)

…

…

## - Multiparticipación tipo II:

Informa de aquellos participantes que reciben "más de 8 horas diarias de formación en modalidad presencial", bien en el mismo Proyecto (Intraplan) o bien participando además en otros Proyectos (Extraplan).

![](_page_22_Picture_34.jpeg)

#### Multiparticipación II (más de ocho horas de formación)

#### Multiparticipación II (más de ocho horas de formación)

![](_page_22_Picture_35.jpeg)

#### - Multiparticipación tipo V:

Informa de aquellos participantes que reciben "más de 40 horas de formación semanales en modalidad presencial", bien en el mismo Proyecto (Intraplan) o bien participando además en otros Proyectos (Extraplan).

#### Multiparticipación V (más de 40 horas semanales)

![](_page_23_Picture_43.jpeg)

#### Multiparticipación V (más de 40 horas semanales)

![](_page_23_Picture_44.jpeg)

(\*) Hay que tener en cuenta que aquellos participantes incluidos en los informes de multiparticipación "podrán anularse" en la fase de gestión del Proyecto.

En relación con la multiparticipación "Intraplan" se muestran aquellos grupos formativos del propio Proyecto formativo implicado en esta multiparticipación. Pero en relación a la multiparticipación "Extraplan" no se muestran los números de expedientes en los que se produce dicha multiparticipación, en cumplimiento de la Ley Orgánica 15/1999 de 13 de diciembre de Protección de Datos de Carácter Personal (LOPD).

Una vez que se pulsa en "Consulta Multiparticipación", nos aparecerá un fichero en formato PDF, que incorpora las incidencias por multiparticipación (tipo I, II y V) de los participantes. Identificando en caso de ser multiparticipación "Intraplan" los grupos formativos. Si se trata de multiparticipación "Extraplan" se indica que hay multiparticipación de participantes en "otros grupos formativos de otros Proyectos" sin identificarse éstos.

## <span id="page-24-0"></span>IV. **Certificación Grupos**

Desde esta pestaña se pueden certificar o descertificar grupos seleccionándolos de forma individual, múltiple o masiva mediante los filtros incluidos en el buscador de la pantalla (Código acción, Código grupo, Denominación, CIF beneficiaria y estado). Sólo serán certificables los grupos que estén en estado válido. El mismo botón de "CERTIFICAR" sirve para certificar y descertificar, la primera vez que se pulse marcará los grupos seleccionados como certificados, si se pulsa de nuevo, los grupos seleccionados certificados se descertificarán.

Así mismo, desde esta pantalla se podrán marcar los grupos que estén en estado "válido" y no se deseen certificar pinchando en el botón "NO CERTIFICAR". Deben marcarse como no certificados porque de no hacerlo así, al certificar la acción y el expediente, si están en estado válido pasarán a estar certificados. Como en los casos anteriores el mismo botón "No certificar" sirve para quitar el estado de "no certificado" a el/los grupo/s seleccionados y volverlos a poner en estado válido.

![](_page_24_Picture_120.jpeg)

Fundación Estatal para la Formación en el Empleo. C/ Torrelaguna, 56. 28027 Madrid<br>Política de privacidad | Visualización | Accesibilidad

Al certificar un grupo, si tuviese incidencias asociadas a dicha certificación la aplicación da un aviso mostrando su origen, dando la opción de continuar con la certificación o pararla. Si se pincha en el aviso, la aplicación lleva a la pantalla en la que se podrán subsanar los errores detectados.

![](_page_25_Picture_49.jpeg)

Hay que distinguir entre una alerta y un error. Una "alerta ", anuncia una acción realizada por el usuario del sistema que no condiciona la continuidad de los procesos. En cambio, un "error  $\bullet$ ", avisa que la acción realizada por el usuario del sistema no es correcta y por tanto, condiciona la continuidad de los procesos.

![](_page_25_Picture_50.jpeg)

Fundación Estatal para la Formación en el Empleo. C/ Torrelaguna, 56. 28027 Madrid<br><u>Política de privacidad</u> | <u>Visualización</u> | <u>Accesibilidad</u>

Antes de certificar un grupo, los participantes marcados previamente como "Reservas" deben ser anulados por el solicitante, en caso contrario la aplicación procederá a anularlos automáticamente en el proceso de certificación.

![](_page_26_Picture_102.jpeg)

Igualmente es preciso antes de certificar un grupo revisar que todos los datos obligatorios correspondientes a los participantes están cumplimentados. Así por ejemplo, hay datos muy importantes como el dato "finalizado / abandono", los datos referentes a colectivos prioritarios: si se trata de "trabajadores cualificados", "desempleados de larga duración", "provienen del Plan Prepara" y sí "se encuentran en búsqueda de su primer empleo". También es importante recordar incorporar los datos relativos a si el participante "ha encontrado empleo" ("CIF / NIF de la empresa donde encontró empleo", "nombre de la empresa", "fecha del alta" y el "código postal del centro de trabajo de la empresa contratante"), dato que es especialmente importante para los Proyectos con compromisos de contratación).

En acciones vinculadas a certificados de profesionalidad que tengan algún módulo de prácticas en empresas será necesario que todos sus grupos tengan al menos una práctica notificada. De lo contrario, al certificar el grupo, la aplicación dará un mensaje de error indicando que no puede certificar el grupo y por tanto, será necesario que se ponga dicho grupo en estado "No certificado".

De hecho cuando se termina de cumplimentar los datos de la práctica (cuando se comunican los grupos formativos), la aplicación también recuerda que es preciso notificar las prácticas en las acciones vinculadas que tienen módulo de prácticas en empresas.

![](_page_27_Picture_24.jpeg)

De tal manera si intentáramos certificar este grupo, la aplicación nos informa que es preciso notificar al menos alguna práctica en acciones vinculadas a certificados de profesionalidad (que tengan módulo de prácticas en empresas).

![](_page_27_Picture_25.jpeg)

Política de privacidad | Visualización | Accesibilidad

![](_page_28_Picture_42.jpeg)

![](_page_28_Picture_43.jpeg)

Se recomienda certificar el grupo tras solucionar todas sus incidencias, tras ello, la aplicación nos indicará que "Los grupos formativos indicados no contienen incidencias". Será el momento de certificar el grupo, pulsando sobre el botón "Continuar", al hacerlo la aplicación genera un documento PDF con los datos relativos al grupo para firmar su certificación.

![](_page_29_Picture_16.jpeg)

Política de privacidad | Visualización | Accesibilidad

W3C 1.0 W3C CSS W3C WCAG 2.0

![](_page_30_Picture_22.jpeg)

Al pinchar en el botón "Firmar" la certificación del grupo, la aplicación nos da el siguiente mensaje: "La certificación de los grupos se ha realizado correctamente".

![](_page_31_Picture_61.jpeg)

En ese momento el "estado" del grupo pasa a "Certificado".

![](_page_31_Picture_62.jpeg)

Si se descertifica un grupo formativo, las incidencias derivadas de la certificación desaparecen, por ejemplo, si al certificar un grupo un participante queda incidentado por falta de datos obligatorios en la certificación, al descertificar el grupo, dicho participante quedaría nuevamente en estado válido. Cuando se vuelva a certificar el grupo, se procederá a validar de nuevo si todo está correcto.

Una vez certificado el grupo, accediendo al botón consulta de participantes que se encuentra en el "Resumen de Actividad", se podrá extraer un fichero Excel de los participantes del grupo certificado en el que se detallan los participantes incidentados y su causa de incidencia / anulación.

> Está en: Planes de formación > ¿Qué desea hacer? > Resumen Actividad

![](_page_32_Picture_51.jpeg)

Cuando pinchamos en "consulta de participantes", tenemos una doble opción de consulta: por un lado "Consulta Participantes" (a nivel general) y por otro, "Consulta de participantes de empresas de prácticas". Esta última será muy útil a la hora de realizar consultas de aquellos participantes que se ha indicado previamente que realizaran prácticas.

Una vez que seleccionamos el tipo de consulta que nos interesa, es necesario dar al botón de aceptar.

![](_page_33_Picture_42.jpeg)

En el siguiente ejemplo, se ha seleccionado la "Consulta participantes", a continuación filtraríamos por el código de acción y de grupo que hemos certificado, después habrá que pulsar el botón "Exportar Excel".

![](_page_33_Picture_43.jpeg)

Los datos aparecerán por participante con los diversos campos (columnas) de información de cada uno de ellos.

#### Guía práctica de certificación: "Convocatorias de Jóvenes 2015"

![](_page_34_Picture_71.jpeg)

Hay que recordar nuevamente, que si se descertifica un grupo formativo, las incidencias derivadas de la certificación desaparecen, por ejemplo, si al certificar un grupo un participante queda incidentado por falta de datos obligatorios en la certificación, al descertificar el grupo, dicho participante quedaría nuevamente en estado válido. Cuando se vuelva a certificar el grupo, se procederá a validar de nuevo si todo está correcto.

También es importante señalar que los grupos que hayan sido objeto de visita por el Servicio Público de Empleo Estatal no podrán descertificarse una vez certificados. En estos casos, la aplicación dará el siguiente mensaje: "Los grupos a deshacer la certificación no deben tener visitas". El resto de grupos podrá descertificarse siempre y cuando la acción formativa no esté certificada (si la acción estuviera certificada nos saldría el siguiente mensaje "Para deshacer la certificación de los grupos deben pertenecer a una acción no certificada").

![](_page_34_Picture_72.jpeg)

Fundación Estatal para la Formación en el Empleo. C/ Torrelaguna, 56. 28027 Madrid Política de privacidad | Visualización | Accesibilidad

W3C XHTML W3C CSS W3C WAT-AA

## <span id="page-35-0"></span>V. **Certificación Acciones**

Desde esta pestaña se pueden certificar y descertificar las acciones del proyecto de formación seleccionándolas de forma individual, múltiple o masiva mediante los filtros incluidos en el buscador de la pantalla (Código acción, Denominación, Estado y Modalidad). El mismo botón de "certificar" sirve para certificar y descertificar, la primera vez que se pulse marcará las acciones seleccionadas como certificadas, si se pulsa de nuevo, las acciones seleccionadas certificadas se descertificarán. Es preciso aclarar que el plazo para descertificar una acción formativa es de 30 días desde su certificación, posteriormente no será posible descertificarla.

![](_page_35_Picture_81.jpeg)

Fundación Estatal para la Formación en el Empleo. C/ Torrelaguna, 56. 28027 Madrid

WER XHTML WER CAR A WER WAI-AA

Es importante que antes de certificar una acción se hayan marcado como "No certificados" (en la pestaña de certificación de grupos), todos los grupos de la acción formativa que estén en estado válido y no se quieran certificar, de lo contrario, al certificar la acción, la aplicación los certificará. Por ejemplo:

![](_page_36_Picture_29.jpeg)

Tras marcar los grupos que no se quieran certificar, hay que picar en el botón "no certificar", la aplicación devuelve un mensaje indicando que "Se van a no certificar los grupos seleccionados" ¿desea continuar? (SI / NO).

![](_page_36_Picture_30.jpeg)

![](_page_37_Picture_13.jpeg)

Fundación Estatal para la Formación en el Empleo. C/ Torrelaguna, 56. 28027 Madrid<br><u>Política de privacidad</u> | <u>Visualización</u> | <u>Accesibilidad</u>

![](_page_37_Picture_14.jpeg)

![](_page_38_Picture_41.jpeg)

![](_page_38_Picture_42.jpeg)

Política de privacidad | Visualización | Accesibilidad

No se pueden certificar acciones formativas que tengan algún grupo incidentado por notificaciones fuera de plazo que no hayan sido revisadas.

Si la acción formativa tiene algún grupo que no tenga participantes, debe marcar estos grupos como "no certificados" antes de certificar la acción.

Si la acción es vinculada a certificados de profesionalidad, y tiene algún módulo de prácticas en empresas, debe marcar como "no certificados" los grupos en los que no se haya notificado ninguna práctica, de lo contrario la certificación de la acción dará un error.

Al certificar la acción, la aplicación informará de todas las incidencias derivadas de dicha certificación, así como su consecuencia en caso de continuar.

En el siguiente ejemplo, nos aparecen mensajes de incidencia que conviene resolver, pero que permiten continuar con la certificación de la acción número 2, una vez tenidas en cuenta las consecuencias de continuar con este proceso.

![](_page_39_Picture_62.jpeg)

En este otro ejemplo, al querer certificar las acciones número 1, 3 y 4 de este proyecto, no podemos continuar con el proceso de certificación de las acciones 3 y 4 al existir incidencias que impiden continuar con el proceso de certificación hasta que éstas no sean resueltas, en concreto aparecen mensajes de error en el grupo 3.1. y 4.1.

![](_page_40_Picture_45.jpeg)

Si al certificar una acción, la aplicación detecta que ésta no tiene grupos certificados, aparecerá el siguiente mensaje: "La acción no contendrá grupos en estado certificado".

![](_page_40_Picture_46.jpeg)

Política de privacidad | Visualización | Accesibilidad

Por otro lado, si en la acción formativa hubiera participantes que excedieran a los límites, bien de reformulación o bien de abandonos permitidos, pinchando en la incidencia la aplicación nos lleva a la pestaña de certificación de participantes, para que se puedan marcar como excesos los participantes que se deseen, tal y como se ha descrito en el apartado correspondiente a la certificación de participantes. En caso de que la beneficiaria no marque los excesos, la aplicación los marcará al azar.

![](_page_41_Picture_56.jpeg)

Si en la acción formativa hubiera participantes abandonos marcados como rendimientos, al certificar la acción, la aplicación comprobará que no hay participantes finalizados en exceso. En caso de haberlos solicitará que, o bien los cambie el beneficiario, marcando para rendimientos estos participantes finalizados, o lo hará la propia aplicación al continuar con la certificación.

![](_page_41_Picture_57.jpeg)

Fundación Estatal para la Formación en el Empleo. C/ Torrelaguna, 56. 28027 Madrid<br>Política de privacidad | Visualización | Accesibilidad

En el siguiente ejemplo, vemos el proceso para certificar una acción formativa. (Habrá que tener en cuenta que no se pueden certificar más de 5 acciones formativas simultáneamente, la aplicación nos avisará si queremos certificar simultáneamente un número superior).

![](_page_42_Picture_21.jpeg)

La aplicación nos pregunta si queremos o no certificar las acciones seleccionadas.

![](_page_42_Picture_22.jpeg)

Fundación Estatal para la Formación en el Empleo. C/ Torrelaguna, 56. 28027 Madrid<br><u>Política de privacidad</u> | <u>Visualización</u> | <u>Accesibilidad</u>

W3C XHTML W3C CSS W3C WAI-AA

## Guía práctica de certificación: "Convocatorias de Jóvenes 2015"

![](_page_43_Picture_22.jpeg)

![](_page_43_Picture_23.jpeg)

Al "Continuar" con la certificación de la acción, se genera un documento PDF con los datos relativos a la acción para firmar su certificación.

![](_page_44_Picture_22.jpeg)

Política de privacidad | Visualización | Accesibilidad

![](_page_44_Picture_23.jpeg)

![](_page_45_Picture_8.jpeg)

## VI. **Datos Adicionales:**

En esta pestaña, que es de obligado cumplimiento, se deben recoger los datos adicionales necesarios para la correcta certificación del proyecto formativo.

Hay tres apartados adicionales comunes para las dos convocatorias de Jóvenes de 2015 y son: "Método de prorrateo de los costes imputados al plan", "Percepción de otras ayudas e ingresos adicionales para la misma actividad" y "Rendimientos financieros generados por los fondos librados".

El último apartado "Subcontratación actividad formativa" únicamente aparecerá en la pestaña de "Datos adicionales" de la Convocatoria de jóvenes inscritos en el fichero del SNGJ con compromiso de contratación (Resolución de 24 de agosto de 2015, del SEPE) ya que en la Convocatoria de Jóvenes 2015 (Resolución de 21 de agosto de 2015, del SEPE) existe prohibición de subcontratación.

![](_page_46_Picture_97.jpeg)

- Método de prorrateo de costes imputados al Proyecto: Se debe indicar el método de prorrateo de los costes asociados asignados al plan en su conjunto y de los costes generales del proyecto elegido por la entidad solicitante. Se debe elegir entre:
	- Prorrateo por Horas de Impartición: Nº de horas x Nº de grupos.
	- Prorrateo por Horas de Formación: Nº de horas x Nº de participantes.
	- Prorrateo por Costes Certificados: Nº de participantes x Nº de horas x Coste / Hora / Participante.

![](_page_47_Picture_55.jpeg)

• Percepción de otras ayudas e ingresos adicionales para la misma actividad: Se indicará si la entidad solicitante o alguna de las beneficiarias ha recibido otras ayudas para realizar la actividad formativa y se pinchará el botón aceptar. Si se ha seleccionado que SI, la aplicación habilita un campo para añadir la/s entidad/es beneficiaria/s que las han recibido. En este caso todas las entidades tendrán que generar un certificado de percepción de otras ayudas, las que si las hayan recibido con las cuantías correspondientes y su procedencia, y para aquellas entidades que no las hayan percibido, uno indicando que no se han recibido ayudas. Todos los certificados deben estar firmados por los Representantes Legales de cada entidad beneficiaria.

![](_page_47_Picture_56.jpeg)

![](_page_48_Picture_51.jpeg)

Comunicación grupos formativos ■<br>» Está en: Planes de formación > ¿Qué desea hacer? > Comunicación > Certificación **Está en: Planes de formación > 40ué desea hacer? > Comunicación > Certificación<br>
GRUPOS FORMATIVOS COSTES BECAS Y AYUDAS<br>
Participantes Grupos Acciones formativas Datos adicionales Confirmación Plan** CERTIFICACIÓN  $\Box$ **D** Datos adicionales Añadir entidad beneficiaria CIF beneficiaria -- Elija opción V Importe  $\overline{\epsilon}$ CIF concedente ayuda Razón social concedente ayuda CANCELAR ACEPTAR Fundación Estatal para la Formación en el Empleo. C/ Torrelaguna, 56. 28027 Madrid<br>Política de privacidad | Visualización | <u>Accesibilidad</u> W3C XHTML W3C CSS W3C WAI-AA

![](_page_48_Picture_52.jpeg)

• Rendimientos Financieros generados por los fondos librados: Se indicará si se han obtenido o no rendimientos financieros y se pinchará el botón aceptar. En caso de que sí se hayan obtenido se habilitarán campos para indicar la cuantía declarada y SI se han invertido dichos rendimientos en actividad formativa.

![](_page_49_Picture_85.jpeg)

- Subcontratación de la Actividad Formativa: Se debe indicar si se ha subcontratado la actividad formativa.
	- o De no haberse realizado subcontratación en la actividad formativa, el límite de costes asociados admisibles será un 17,64% de los costes directos.
	- o En caso de haberse realizado subcontratación, el límite de costes asociados se calculará en base al 17,64% de los costes directos de las acciones marcadas como prioritarias, y al 11,11% de los costes directos del resto de las acciones.

(\*) Este último apartado "Subcontratación actividad formativa" únicamente aparecerá en la pestaña de "Datos adicionales" de la Convocatoria de jóvenes inscritos en el fichero del SNGJ con compromiso de contratación (Resolución de 24 de agosto de 2015, del SEPE) ya que en la Convocatoria de Jóvenes 2015 (Resolución de 21 de agosto de 2015, del SEPE) existe prohibición de subcontratación.

![](_page_50_Picture_24.jpeg)

Cuando se hayan grabado todos los "Datos Adicionales" se debe pinchar en el botón "aceptar" para guardarlos.

![](_page_50_Picture_25.jpeg)

Si faltara algún campo sin cumplimentar en la pestaña de Datos adicionales al confirmar el Proyecto, saldría el siguiente mensaje: "Hay campos sin cumplimentar en los datos adicionales", cancelándose el proceso de certificación.

![](_page_51_Picture_22.jpeg)

## VII. **Confirmación del Proyecto:**

Es en esta pestaña de la aplicación dónde se inicia la certificación del proyecto de formación y se generan los documentos de certificación y justificación de costes que deberán ser firmados y enviados telemáticamente a la FUNDAE (Fundación Estatal para la Formación en el Empleo).

Al entrar en la pestaña de "Confirmación Plan" la aplicación nos lleva a una ventana en la que aparecerá la siguiente pregunta: "El proceso de certificación del plan se va a iniciar ¿desea continuar?. (SI / NO)". (Este proceso podrá demorarse más o menos en función del volumen del expediente).

![](_page_52_Picture_81.jpeg)

Si contestamos NO, la aplicación directamente sale de la pestaña de "Confirmación del Plan" y nos lleva a la pestaña de "Grupos Formativos".

Al contestar SI, nos devuelve a su vez el siguiente mensaje:

"Proceso de Cierre: Se ha comenzado el proceso de certificación del plan (proyecto) formativo con fecha XX/XX/2017 (hora) XX:XX:XX. Este proceso podría demorarse varias horas. Acceda de nuevo a esta sección para comprobar si ha finalizado y proceder a su confirmación". (La duración del proceso de certificación varía en función del volumen del expediente).

![](_page_52_Picture_82.jpeg)

Mientras este proceso termina se puede acceder a consultar las otras ventanas de la aplicación ("*Grupos formativos*", "Participantes", "Costes" o "Becas y Ayudas").

Una vez que se ha iniciado el proceso de "Confirmación del plan", no se permite acceder al resto de ventanas de la pestaña de "Certificación" ("Participantes", "Grupos", "Acciones formativas" y "Datos Adicionales"), saliendo un mensaje que informa que "No es posible acceder a la sección seleccionada al no encontrarse el expediente en estado `comunicación´, ya que se ha comenzado el proceso de certificación del plan formativo".

![](_page_53_Picture_136.jpeg)

Al finalizar el proceso se informa de las incidencias / errores detectados y facilita "exportar" un libro de excel en el que se incluyen varias hojas en las que se encuentra el detalle de las incidencias / errores del Proyecto Formativo, de las Acciones, de los Grupos y/o de los costes.

En caso de haberse detectado errores, no se puede continuar con la certificación y es necesario subsanarlos antes de certificar. Por ejemplo, son errores la existencia de grupos incidentados por notificaciones fuera de plazo que no hayan sido revisadas o la existencia de participantes en los que no se haya indicado si han finalizado la formación.

En el siguiente ejemplo, hay 3 grupos con error, para consultar estos errores es conveniente abrir el fichero excel.

Al abrir el fichero excel por la pestaña "Grupos" podemos ver que los errores consisten en: "existir participantes donde el dato finalizado/abandono no está indicado" y que "existen participantes en los que no se ha indicado si han encontrado empleo".

![](_page_54_Picture_8.jpeg)

Cuando la aplicación detecta incidencias, se informa que: "En caso de continuar con la certificación, el sistema procederá automáticamente a aplicar las incidencias / anulaciones detalladas". Se podrá optar por subsanarlas mediante el botón "*Modificar*", o continuar con el proceso pulsando el botón "*Confirmar*", en cuyo caso, la aplicación aplicará automáticamente las incidencias / anulaciones detectadas.

Por tanto, habrá que diferenciar entre aquellas incidencias que tienen el carácter de advertencias y se puede optar por subsanarlas mediante el botón "Modificar", de otras incidencias, que tienen el carácter de error, que no permiten seguir con el proceso de certificación.

Pero aun tratándose de incidencias que no impiden seguir con la certificación del Proyecto, es importante prestar atención a dichas advertencias pues algunas de ellas avisan de posibles minoraciones en la liquidación o posibles liquidaciones a cero de continuar con la certificación del Proyecto.

En el siguiente ejemplo, las incidencias que aparecen no impiden continuar con la certificación del Proyecto, a través del botón "Confirmar", pero dos de las incidencias advierten de las posibles consecuencias:

"Plan de formación de ámbito Estatal que no cumple el criterio de estatalidad, al no haber participantes certificados en al menos dos comunidades autónomas. De continuar con la certificación la liquidación resultante será cero".

Y también aparece,

"Referente a la evaluación y control, no se cubre una muestra representativa que alcance al menos el 10 % de los grupos impartidos, de continuar, se le aplicará la minoración correspondiente en la liquidación".

Por tanto, es preciso fijarse bien en las incidencias y en sus posibles consecuencias si se continúa con la certificación del Proyecto.

![](_page_56_Picture_30.jpeg)

Por otro lado, si se certifica un plan sin costes, sin acciones formativas y/o sin participantes certificados para justificar la ayuda concedida, la aplicación advierte de esta situación indicando que de continuar se liquidará a 0 el proyecto formativo.

![](_page_56_Picture_31.jpeg)

En este otro ejemplo, la aplicación indica que a nivel del Proyecto, al certificar éste, se quedarán participantes marcados como exceso.

![](_page_57_Picture_110.jpeg)

En la parte inferior de esta pantalla, se muestra información sobre los siguientes datos del Proyecto formativo:

- Acciones certificadas.
- Grupos certificados.
- Participantes certificados.
- Participantes con rendimientos.
- Porcentaje Desempleados. (No aplica, en las Convocatorias de Jóvenes 2015).
- Porcentaje Administración Pública. (No aplica, en las Convocatorias de Jóvenes 2015).
- Porcentaje Participantes Entidades. (No aplica, en las Convocatorias de Jóvenes 2015).

![](_page_57_Picture_111.jpeg)

Al pinchar en el botón "*Confirmar*" se pasa a una ventana en la que se generan los documentos que deben ser firmados por el/los Representante/s Legal/s. Una vez que se confirma el proyecto de formación el expediente queda bloqueado y no se puede añadir ni modificar ningún dato.

En caso de existir más de una entidad beneficiaria, podrán aparecerán los documentos de certificación que correspondan a cada una de ellas.

![](_page_58_Picture_32.jpeg)

Pero si se trata de una única beneficiaria, aparecerán los documentos de certificación correspondientes únicamente a esta entidad.

![](_page_58_Picture_33.jpeg)

Cada uno de estos documentos se genera en formato PDF y pueden ser descargados. Como ejemplo, se muestra a continuación un documento de certificación de finalización del proyecto de formación "Resumen de Acciones Formativas Certificadas".

![](_page_59_Picture_43.jpeg)

A continuación se procederá a firmar cada uno de los documentos correspondientes a la documentación del plan de formación que requieren firma obligatoria. Para ello deberá seleccionar cada uno de estos documentos y pinchar en el botón "Firmar".

![](_page_59_Picture_44.jpeg)

![](_page_59_Picture_45.jpeg)

Para poder firmar digitalmente estos documentos es necesario entrar en la aplicación con la firma digital jurídica (Certificado de Representante). La misma aplicación avisa cuando: "No tiene un certificado jurídico válido para firmar la certificación".

![](_page_60_Picture_76.jpeg)

W3C XHTML W3C CBS W3C WAI-AA

Los documentos que requieren firma obligatoria del representante legal de la entidad solicitante son los siguientes: "Resumen Acciones Formativas", "Resumen de costes presentados", "Certificado de Costes Generales del Plan" (en caso de que se haya imputado este tipo de costes) y el "Certificado de Percepción de otras Ayudas" requiere la firma del representante legal de cada una de las entidades beneficiarias en caso de haberse indicado que alguna de estas entidades las ha percibido.

Seguidamente se muestra otro ejemplo de otro de los documentos de certificación de finalización del proyecto de formación "Certificado de Costes Generales del Plan".

Política de privacidad Visualización Accesibilidad

#### Plan/Proyecto de formación 2015 **Fundación Estatal**

#### DECLARACIÓN DE COSTES GENERALES ASOCIADOS AL PLAN Y GASTOS **FINANCIEROS**

![](_page_61_Picture_68.jpeg)

![](_page_61_Picture_69.jpeg)

El/los representante/s legal/es de RAZON\_SOCIAL B8 con CIF B8 Declara/n bajo su responsabilidad que son ciertos los costes presentados en el presente documento y que han sido soportados con ocasión de la ejecución del convenio de formación referenciado.

Madrid a 24 de enero de 2017

Cumplimentar y firmar por el/los representante/es legal/es en caso de presentar en formato papel.

![](_page_61_Picture_70.jpeg)

Firmado

A 24 de enero de 2017

CJFC32

 $1/1$ 

La aplicación generará también un "Certificado de percepción de otras ayudas" de todas las entidades beneficiarias del proyecto de formación, siempre que alguna/s de ella/s haya/n indicado que ha percibido otras ayudas para la realización de la actividad formativa. Dichos certificados deberán ser firmados por cada uno de los Representantes Legales de las entidades.

![](_page_62_Picture_33.jpeg)

Política de privacidad Visualización Accesibilidad

Para justificar los costes de personal interno se puede, o remitir los "Certificados de haberes (individuales)", o remitir los soportes justificativos de los mismos: nóminas, contratos, TCs, etc. En caso de justificarse mediante los certificados de haberes, la firma de dichos documentos será obligatoria y deberá hacerse antes de darle al botón "Enviar".

![](_page_63_Picture_21.jpeg)

Como ejemplo se muestra a continuación un documento de certificación de finalización del Proyecto de formación: "Certificado de Haberes Individuales".

Plan/Proyecto de formación 2015 **Fundación Estatal** D.

![](_page_64_Picture_36.jpeg)

CJFC33

 $1/1$ 

Desde esta pestaña también se puede consultar el documento "Resumen de Costes Certificados" que muestra los costes de grupos certificados con los costes asociados distribuidos conforme al método de prorrateo elegido.

![](_page_65_Picture_53.jpeg)

CJFC30 | F15

 $1/2$ 

### Fundación Estatal **2015** Plan/Proyecto de formación 2015

Fundación Estatal **2015** Plan/Proyecto de formación 2015

![](_page_65_Picture_54.jpeg)

A 24 de enero de 2017

(1) El límite se ajusta al 17,64% de los costes directos en caso de no haberse subcontratado la actividad formativa, en caso contrario se calculará el límite de costes asociados admisibles para el plan<br>en base al 17,64% de

casma (o) es superior a los mintes establectados.<br>(2) Se ajusta cada concepto al porcentaje admisible en función de la subvención, según lo publicado en la Resolución de 21 de agosto de 2015 del SEPE, sólo en el caso de qu

(3) Será obligatorio que cada una de las Entidades firme el documento de percepción de otras ayudas que genera la aplicación.. (p)<br>(p) Acción prioritaria a efectos de establecer el límite de costes asociados

CJFC30 | F15

Se podrá ir viendo cada uno de los documentos que se ha firmado con el nombre y apellidos del firmante y la fecha de la firma.

 $2/2$ 

![](_page_66_Picture_42.jpeg)

Una vez que estén todos los documentos firmados aparecerá el siguiente mensaje: "Si la documentación de certificación del plan de formación ha sido firmada por todos los representantes legales que deben hacerlo, puede proceder a enviarla. Esta operación puede tardar varios minutos".

Hay que tener en cuenta, que no se podrán enviar los documentos hasta que las entidades Asociadas / Agrupadas, en caso de haberlas, hayan firmado los que les correspondan. Igualmente, es importante recordar que si se van a justificar los costes internos mediante la "Certificación de costes individuales", estos se deben firmar antes de proceder al envío de la documentación firmada.

![](_page_67_Picture_24.jpeg)

Cuando pulsa en el botón "*Enviar*" aparecerá el siguiente mensaje: "La certificación del plan de formación se ha enviado correctamente".

![](_page_68_Picture_37.jpeg)

Tras enviar los documentos de certificación del plan, si damos al botón "volver" y entramos de nuevo en la pestaña de "certificación", nos saldrá un mensaje indicando que "Se está realizando el proceso de cierre del plan. Por favor, no realice ninguna otra acción hasta que haya concluido el proceso".

Una vez concluido el proceso, se informa del día y hora en la que se certificó el expediente.

![](_page_69_Picture_14.jpeg)

Fundación Estatal para la Formación en el Empleo. C/ Torrelaguna, 56. 28027 Madrid<br>Política de privacidad | Visualización | Accesibilidad

WSC 300 WSC COO WSC WAT-AA